## Assess in Haiku

The Assess feature in Haiku allows the teacher to create different ways to assess their students' knowledge.

1. First click on the Assess tab at the top

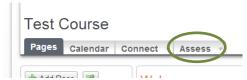

2. You should see Assessments as the first sub tab, click on it.

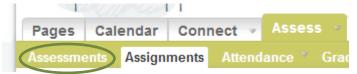

- Click Add Asessment at the top. A dialogue box will appear asking you what type of assessment you would like to give.
  - a. **Practice**: provides feedback after each question and allows the student to try if the question is missed. This type of assessment would help students prepare for an exam or learn from mistakes. No essay questions
  - b. **Exam**: will not provide immediate feeback and students cannot answer a question twice
- 4. Let's choose Exam
- 5. The dialogue box below will appear. **Provide a title and discription or instructions** for the test.
- 6. Hit Next

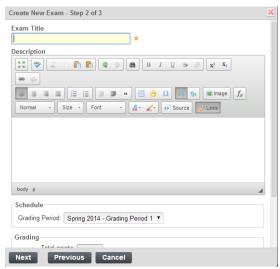

- 7. Last apply setting
  - a. Will the test be timed and how many attempts will students receive?

- b. Do you want questions to be in random or about answer choices?
- c. Hit Finish
- 8. Now we want to add questions to our test
- + Add Question(s)
- a. Click **Add Question** at the top right
- b. Choose what type of question you would like:

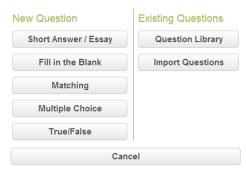

- All answers are graded by Haiku with the exception of Short Answer/Essay
- ii. Question Library: location where all questions you have created are saved for later use
- iii. Import Questions: not available to use as of now, these have to be in blackboard 6+ file
- 9. Let's Practice by adding a multiple choice question

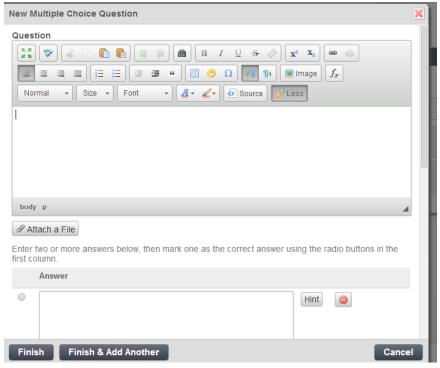

a. **First type in the question**. Notice you can add styling, images, and for Math Fx is the equation button.

- i. For those who are looking to type out their own equations, type it in OneNote, Word etc and use the Screenshot option to save the question as an image and insert it into your question
- b. Next, add the answer choices
- c. Then select the right answer by clicking the circle to the left of the answer choice

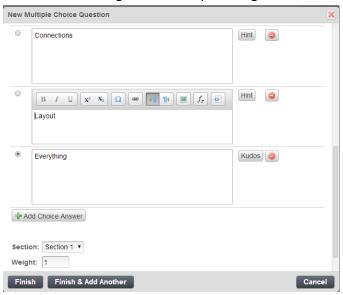

- d. Choose the Section (you could have multiple choice and True or False Sections)
- e. Choose the weight of the questions
- f. Last, hit finish or finish and add another
- 10. Once you have all your questions you can preview the test, click on Manage Test at the TOP right

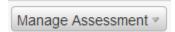

- 11. Click on Preview
- 12. Once your are ready to give the students the test hit **PUBLISH** under the Manage Test button
- 13. Choose a date and time for the test. Edit grading options if needed and choose location or page you want the test to appear

## **Assignments**

1. Assignments also go with the Dropbox found in the Connect tab

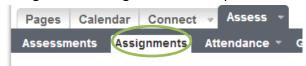

- 2. Click Add Assignment at the TOP and follow the instructions that we used in the Dropbox tutorial Add Assignment
- 3. Add Title, description, due date if needed, and assign to Dropbox if needed

| 4. | Your assignment is added to the Dropbox and Calendar |
|----|------------------------------------------------------|
|    |                                                      |
|    |                                                      |
|    |                                                      |
|    |                                                      |
|    |                                                      |
|    |                                                      |
|    |                                                      |
|    |                                                      |
|    |                                                      |
|    |                                                      |
|    |                                                      |
|    |                                                      |
|    |                                                      |
|    |                                                      |
|    |                                                      |
|    |                                                      |
|    |                                                      |
|    |                                                      |
|    |                                                      |
|    |                                                      |
|    |                                                      |
|    |                                                      |
|    |                                                      |
|    |                                                      |
|    |                                                      |